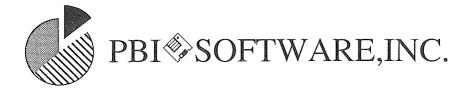

## Visualizer IIGS

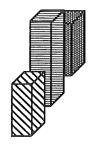

&

Visualizer IIe

### **Demonstration Disk Tutorials**

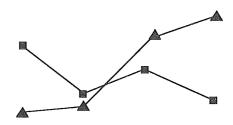

#### **Introduction:**

Welcome to the Visualizer demo which previews our new graphics programs for both the Apple IIGS and for the Apple //e and //c. The Visualizer IIGS demo tutorial begins right after this introduction and the Visualizer //e demo tutorial begins on page 5. At the end of this manual is an order form with which you can order your copy of Visualizer.

#### **Visualizer IIGS Tutorial:**

Visualizer is a very easy tool to use and to prove this you will create a color graph on your Apple IIGS within the first fifteen minutes of using the program. We are assuming that you are familiar with using the mouse and performing rudimentary tasks such as clicking and dragging. If you are new to using a mouse, we recommend that you read the manual that came with your IIGS.

To begin with, we will need to start the program. Due to the size of Visualizer IIGS we were unable to fit everything onto a single 5 1/4" floppy so you will need a two drive system to run Visualizer IIGS. First boot your IIGS from another online drive which contains ProDos 16 and a set of system tools (NOTE: this disk will have to stay online while Visualizer is booting so that it can get at the system tools on that disk). Next, execute Visualizer from the 5 1/4" drive (using the Launcher program from Apple would be the easiest way to do this). After booting the Visualizer IIGS side of the demo disk, flip the disk over and re-insert it (this is because the Visualizer IIe side of the disk contains the demo worksheet file for Visualizer IIGS as well as the file AppleLogo which is a sample picture which can be loaded in as a background picture in Visualizer IIGS). Before quitting the program, make sure that you flip the disk back over so that the Visualizer IIGS side is active.

Now that we have the program running, we will need to get a

spreadsheet onto the work area from which we will take our numbers to graph. To do this, go to the FILE menu and choose OPEN (move the arrow up to the FILE option, hold down the mouse button and drag down until OPEN is highlighted. Now release the mouse button). You will be presented with a selection box which offers a list of files which can be loaded and folders that can be opened. For the purposes of this tutorial, find the file called WILL and select it by placing the arrow cursor over the name and clicking the mouse button once. WILL should now be highlighted. Now choose the OPEN button on the screen and you will load the file you specified. A faster way to do this is to click twice on the file name when the arrow is on it ("Double-Clicking").

After loading a file you will see the work area with a spreadsheet loaded onto it. Examine the spreadsheet to find the numbers which you would like to graph. If you would like to change some of the numbers, you can do so by putting the arrow over them, clicking the mouse button, typing in the new number, and pressing return.

For this tutorial, move the arrow over the top of the number '11' in column B, row 2, and then press and hold the mouse button down.

Now drag the arrow down to the number '9' in column E, row 4 (note that all of the area we have chosen to graph is now highlighted).

Release the mouse button now that you have selected the numbers to graph. Reselect the range by repeating this operation until you have chosen the correct block of numbers to graph. For this tutorial, please use the range we originally highlighted so that your graphs will match the ones we have in our manual.

#### Drawing a graph of your numbers:

You have told Visualizer what numbers you want to graph, now you will have to specify the kind of graph you would like to see. Go to the GRAPH menu and pull the menu bar down to the option you want. The graph types are 3-D Pie, Pie, Bar, Point/Line, Area, High-Low, Scatter and Regression.

After you specify the type of graph that you want, Visualizer graphs it for you. Choose POINT/LINE for this tutorial. Visualizer should now draw a graph on your screen.

To get back to the spreadsheet area, go to the WINDOWS option and select SPREADSHEET. Use this to go back to the spreadsheet and make sure that your numbers are entered correctly. Let's try to make a bar chart using the same data. Go to the GRAPH menu and choose BAR.

To get the legend box to appear, go to the OPTIONS menu and choose LEGENDS. If you want to move the legend box, hold the mouse button down anywhere within the legend box (except for the color boxes) and drag. The box should now appear on your screen with conatining small color boxes. Change the color of any of these boxes, by moving the arrow up to the box that you would like to change and click the mouse button. Do this now. A color palette will appear on your screen and you can change the color for the bar you specified to any available color, Pick a color and click on it. Click on OK when you are happy with your choice and Visualizer will redraw your graph to reflect the color that you have chosen. Repeat these steps until you have chosen all of the colors that you would like to use in your bar chart.

Now that you have a graph in the colors that you want, change the colors of the lines in the graph and the color of the text as well. Change the color on any of these items, by going to the OPTIONS menu and selecting DISPLAY. You will be presented with three boxes of color with titles reading BACKGROUND, TEXT and LINES. Change the color on any of these items by placing the arrow on top of the box and clicking. If you have clicked on TEXT then the box will change between four colors. If you have clicked on BACKGROUND or LINES, you will be presented with a color palette from which you can choose a color. When you have finished changing colors, click on OK.

You have nearly completed the graph, but let's add a title before you print it out. Move the arrow to the OPTIONS menu again and choose ADD TEXT. A box will appear for you to type in a title for the graph. After typing in the title for the graph, choose OK to accept the text. The title for the graph will show on the screen inside a box. The text can be moved by placing the arrow on it, holding down the mouse button, and then dragging the box to where you would like to place the text.

Now, let's add a background picture to our graph. To do this go up to the file menu and select **Load Background** and then you will receive a list of the pictures on that disk. On our disk you will see **Applelogo**, choose this and your disk will whir for a moment and then you will be returned to your graph and the Apple corporation logo will be displayed in the background. To get rid of this picture, simply go up to the file menu and select **Load Background** and the picture will go away.

You are now finished with the mini-tutorial for Visualizer IIGS. We would like to thank you for your time and interest in PBI Software.

#### Visualizer IIe Tutorial:

Welcome to the Visualizer IIe tutorial. This tutorial will take you from loading the program, loading a spreadsheet, entering a range of numbers, drawing a graph and then printing the graph. After you complete the tutorial, you will have seen all of the option screens in Visualizer and should feel at ease with the program.

To start Visualizer, insert the program disk into drive 1 and turn on your computer. Your drive should whir for a while and bring you to the startup screen for Visualizer. Press the space bar and you will receive some information on the demo. From here either choose program or help (for a very brief online tutorial) by using the arrow keys to select either option and the return key to select.

After going to the program, you will be presented with a menu which allows you a series of choices which can be chosen using the arrow keys and then return will select your choice. Select the first option (by pressing return), 1. Add AppleWorks file to the Desktop and you will see another menu which allows you to select another disk drive or to get a file. For the purposes of this tutorial we will use data from the Visualizer disk so we will not need to specify a different location for our data disk. Press return to receive a listing of the current disk's spreadsheet files. Select 1. Get file from current disk drive and then select the spreadsheet Visualizer.Demo by highlighting it and then pressing return (use the arrow keys to highlight and Return to select).

It is time to choose some numbers for the graph. As in AppleWorks, you can move the cursor anywhere in the spreadsheet by using the cursor keys (these are the up, down, left and right arrow keys). Pressing down on the OPEN APPLE key at the same time as any arrow key will move your cursor in jumps of one page instead of a single cell. Move the cursor

around a bit to get used to it.

Once you are comfortable moving the cursor, move the cursor to cell C5 (on top of the number 700). Press the A key. This is to signify that we want to fill range A. The bottom of the screen should now have the message - Enter range A - press Return to continue. Enter the range by pressing the down arrow 11 times to select 12 data points.

The selected range now contains all of the numbers that you want to graph. Press Return to signify that this is the range that you have chosen.

Now press the G key for Graph. You should now have a double high-resolution graph of a pie chart on the screen. Press the space bar when you are finished looking at it and you will return to the main spreadshet. Let's pull a slice out of the pie. From here, press O for OPTIONS and you will be presented with the Options screen.

Remove a slice by pressing the right arrow key 3 times so that the Pull selection is highlighted and then press Return. You will be asked which slice you would like to manipulate.

We would like to remove slice A (the first slice in the pie, starting at the top and moving clockwise). Press Return since slice A is already highlighted. Notice that under the heading "Pull" and next to the letter "A", the letter for pull is now Y for Yes.

We have selected a slice to remove from the pie, now you can redraw the graph. When we wanted to graph from the main spreadsheet we pressed G for graph. However, we don't have to exit to the spreadsheet to redraw our graph. Select Graph (by pressing the right arrow twice to highlight Graph and then return to select) and your graph will be drawn again.

Note: You can remove several pieces of pie on the same graph.

You have seen some of the things that can be done with the pie chart, so let's try some of the other kinds of graphs. Note that for pie charts, labeling of each slice can be performed with the titling mode which is explained later in this tutorial.

Press the space bar to return to the spreadsheet area of the program. Move the cursor to cell 5E (directly beneath the Cost label). The number 350 should be highlighted. Press the B key to tell Visualizer that you want to fill range B with data. Now press the down arrow key 11 times and then press the Return key. Repeat this procedure for range C starting at cell F5 (directly beneath the Gross label). Be sure to press the C key to fill range C with the data.

You have filled up 3 ranges with data. You can draw a series of different charts to show the relationships between these data points. Press the O key to go to the Options menu. Press the right arrow key once to select graph type and then press Return. Press the right arrow 5 times to select **Dot Lines**, then press Return. You will be prompted to choose **Even Plots** or **XYPlot**. Press Return to select **Even Plots**. Your graph will be plotted evenly along the X-Axis. If you choose **XYPlot** then the corresponding ranges are plotted against each other. In other words, A range would be plotted against B range, etc.

The upper right hand corner of the screen should now display the message **Graphtype**: **Dot Lines**. Select Graph by pressing the right arrow twice and then hit Return. You will see the graph in figure 16.

The graph is missing labels. The text area at the bottom of the screen (where the symbols are located) can be changed to include a label for each line. Return to the spreadsheet by pressing the space bar. Move the cursor to D3. The word Sales will be highlighted. Now press the L key to signify that

you want to choose a legend.

You will be prompted for the data range you would like to label, press Return for range A. Now move to cell E3. Press L and then select B to indicate that you would like a label for range B. Next repeat this procedure for cell F3 and range C. Go to the Options screen (by pressing O) and you will be able to see the labels that you have chosen at the bottom of the appropriate data ranges.

Select Graph to redraw the graph. Once again, press the space bar when you are finished looking at the graph to return to the spreadsheet area of the program.

Now, you will draw a bar chart. Return to Options again (space bar to leave the graph menu and then O for options) and choose the Bar Chart by selecting Graphtype and then Bar. Redraw the graph again by selecting graph.

Visualizer allows you scale graphs. Change the height of the graph by setting the maximum vertical axis value to 2000 so that the increments change to 0, 500, 1000, 1500 and 2000. Go to the Options menu (space bar followed by the O key for Options) and select Height by pressing the right arrow key six times and then Return. When prompted for the new height, enter the number 2000 and this number will be the new Y- axis maximum value for your graph. Please note that if your data extends beyond the height you have selected, Visualizer will automatically use the peak height of your data for the graph. Now that we have a new vertical height for the graph, redraw the graph by selecting Graph and pressing Return. Note that the graph has been scaled down to fit within the new boundaries that we have selected. Let's draw one more graph and add some text to it before finishing the tutorial.

Return to the Options menu by pressing the space bar and then O. Select Graphtype by pressing the right arrow key and then

Return. Press the right arrow key twice followed by Return to select Stacked Bar. Select Graph to redraw the graph. You will see a screen with a series of 3-D stacked bars.

Press the space bar to return to the spreadsheet and then press T to go into the titling mode. The small inverted block in the upper corner of the graph is your titling cursor. Move it around by using the arrow keys. Add text anywhere on your graph by typing. Move the cursor near the center of the top line of the graph using the space bar. Now press OPEN APPLE - B to choose big text and then type "Visualizer IIe". To toggle the current font set, press OPEN APPLE - T. Delete the old text by pressing the delete key, and then enter the text again. The text should look like this: *Visualizer IIe*.

You are now finished the mini-tutorial for Visualizer IIe. We would like to thank you for your time and interest in PBI Software.

415-349-8765

# PBI SOFTWARE, INC.

1163 Triton Drive, Foster City, CA 94404

(800) 572-2746 (800) 843-5722 in CA

| Apple //e            |                                                                        |                           | guanuty     |
|----------------------|------------------------------------------------------------------------|---------------------------|-------------|
|                      | e Professional Graphin<br>e Apple//e <sup>rm</sup> & //c <sup>rm</sup> | g Program for             | \$89.95     |
|                      | Complete Telecommur<br>olution for the Apple //e &                     |                           | \$95.00     |
| Apple II gs          |                                                                        |                           |             |
| Visualizer - Profess | sional Graphics for the                                                | Apple II gs <sup>tM</sup> | \$99.95     |
|                      |                                                                        |                           |             |
|                      | Shipping and handling (U                                               | JPS ground) add           | \$5.00      |
|                      | Overnight shipping add                                                 | \$13.50                   |             |
|                      | California residents add 6                                             | 6.5% sales tax            |             |
|                      | TOTAL                                                                  |                           |             |
|                      |                                                                        |                           |             |
| Please Circle:       | VISA MASTERCARD                                                        | CHECK                     |             |
| Card Number          | Valid From                                                             | Exp. Date                 | Todays Date |
| Shipping Address     |                                                                        |                           |             |
| Name                 |                                                                        |                           |             |
| Address —            |                                                                        |                           |             |
| City                 |                                                                        | State                     | Zip Code    |

Prices do not include Shipping and Handling. Overnight delivery is available if product is in stock. Payment by Visa, Mastercard, or by check. Prices subject to change without notice. California residents add 6.5% sales tax.